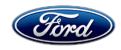

Michael A. Berardi Director Service Engineering Operations Ford Customer Service Division Ford Motor Company
P. O. Box 1904
Dearborn, Michigan 48121

February 23, 2016

**TO:** All U.S. Ford and Lincoln Dealers

SUBJECT: DEMONSTRATION / DELIVERY HOLD - Safety Recall 16S05

Certain 2016 Model Year F-150 Vehicles Equipped with Multi-Contour Front Seats

Occupant Classification System Module Reprogramming

## **AFFECTED VEHICLES**

| Vehicle | Model Year | Assembly Plant | Build Dates                              |
|---------|------------|----------------|------------------------------------------|
| F-150   | 2016       | Dearborn       | April 27, 2015 through November 22, 2015 |

Affected vehicles are identified in OASIS and FSA VIN Lists.

## **REASON FOR THIS SAFETY RECALL**

In the affected vehicles, when the Multi-Contour Front Seat feature is activated, the front passenger seat Occupant Classification System (OCS) may incorrectly classify an adult occupant as a child in certain occupant seating conditions, suppressing the frontal airbag and increasing the risk of injury in a crash. If the OCS incorrectly classifies an adult occupant as a child, the passenger airbag status indicator, located in the center stack of the instrument panel, would illuminate indicating that the passenger frontal airbag is OFF (disabled).

#### **SERVICE ACTION**

Before demonstrating or delivering any of the vehicles involved in this recall, dealers are to reprogram the Occupant Classification System Module (OCSM) to the latest calibration using Integrated Diagnostic Software (IDS) release 99.02 or higher. This service must be performed on all affected vehicles at no charge to the vehicle owner.

## **OWNER NOTIFICATION MAILING SCHEDULE**

Owner Letters are expected to be mailed the week of March 7, 2016. Dealers should repair any affected vehicles that arrive at their dealerships, whether or not the customer has received a letter.

#### PLEASE NOTE:

Federal law requires dealers to complete this recall service before a new vehicle is delivered to the buyer or lessee. Violation of this requirement by a dealer could result in a civil penalty of up to \$7,000 per vehicle. Correct all vehicles in your new vehicle inventory before delivery.

## **ATTACHMENTS**

Attachment I: Administrative Information

Attachment II: Labor Allowances and Parts Ordering Information

Attachment III: Technical Information

Owner Notification Letter

# **QUESTIONS & ASSISTANCE**

For questions and assistance, contact the Special Service Support Center (SSSC) via the SSSC Web Contact Site. The SSSC Web Contact Site can be accessed through the Professional Technician Society (PTS) website using the SSSC link listed at the bottom of the OASIS VIN report screen or listed under the SSSC tab.

Sincerely,

Michael A. Berardi

## **DEMONSTRATION / DELIVERY HOLD - Safety Recall 16S05**

Certain 2016 Model Year F-150 Vehicles Equipped with Multi-Contour Front Seats
Occupant Classification System Module Reprogramming

#### **OASIS ACTIVATION**

OASIS will be activated on February 23, 2016.

### **FSA VIN LISTS ACTIVATION**

FSA VIN Lists will be available through <a href="https://web.fsavinlists.dealerconnection.com">https://web.fsavinlists.dealerconnection.com</a> on February 23, 2016. Owner names and addresses will be available by March 21, 2016.

**NOTE:** Your FSA VIN Lists may contain owner names and addresses obtained from motor vehicle registration records. The use of such motor vehicle registration data for any purpose other than in connection with this recall is a violation of law in several states, provinces, and countries. Accordingly, you must limit the use of this listing to the follow-up necessary to complete this recall.

## **STOCK VEHICLES**

- Correct all affected units in your new vehicle inventory before delivery.
- Use OASIS to identify any affected vehicles in your used vehicle inventory.

### **SOLD VEHICLES**

- Owners of affected vehicles will be directed to dealers for repairs.
- Immediately contact any of your affected customers whose vehicles are not on your VIN list but are identified in OASIS. Give the customer a copy of the Owner Notification Letter (when available) and schedule a service date.
- Correct other affected vehicles identified in OASIS which are brought to your dealership.

#### TITLE BRANDED / SALVAGED VEHICLES

Affected title branded and salvaged vehicles are eligible for this recall.

## **ADDITIONAL REPAIR (LABOR TIME AND/OR PARTS)**

Additional repairs identified as necessary to complete the FSA should be managed as follows:

- For vehicles within new vehicle bumper-to-bumper warranty coverage, follow existing warranty and policy guidelines for related damage claims. No SSSC approval is required for these vehicles:
  - o Ford vehicles 3 years or 36,000 miles
- For vehicles outside new vehicle bumper-to-bumper warranty coverage, submit an Approval Request to the SSSC Web Contact Site prior to completing the repair.

## **OWNER REFUNDS**

Refunds are not approved for this program.

#### RENTAL VEHICLES

The use of rental vehicles is not approved for this program.

## **DEMONSTRATION / DELIVERY HOLD - Safety Recall 16S05**

Certain 2016 Model Year F-150 Vehicles Equipped with Multi-Contour Front Seats
Occupant Classification System Module Reprogramming

## **CLAIMS PREPARATION AND SUBMISSION**

- Enter claims using Direct Warranty Entry (DWE) or One Warranty Solution (OWS).
  - o DWE: refer to ACESII manual for claims preparation and submission information.
  - OWS: when entering claims in DMS software, select claim type 31: Field Service Action.
     The FSA number (16S05) is the sub code.
- Additional labor and/or parts must be claimed as related damage on a separate repair line from the FSA.

**DEMONSTRATION / DELIVERY HOLD - Safety Recall 16S05**Certain 2016 Model Year F-150 Vehicles Equipped with Multi-Contour Front Seats Occupant Classification System Module Reprogramming

## **LABOR ALLOWANCES**

| Description                                                                       | <b>Labor Operation</b> | Labor Time  |
|-----------------------------------------------------------------------------------|------------------------|-------------|
| Reprogram Occupant Classification System Module using IDS Release 99.02 or higher | 16S05B                 | 0.3 Hour(s) |

## PARTS REQUIREMENTS / ORDERING INFORMATION

Parts are not required to complete this repair.

# CERTAIN 2016 MODEL YEAR F-150 VEHICLES EQUIPPED WITH MULTI-CONTOUR FRONT SEATS — OCCUPANT CLASSIFICATION SYSTEM MODULE REPROGRAMMING

#### **OVERVIEW**

In the affected vehicles, when the Multi-Contour Front Seat feature is activated, the front passenger seat Occupant Classification System (OCS) may incorrectly classify an adult occupant as a child in certain occupant seating conditions, suppressing the frontal airbag and increasing the risk of injury in a crash. If the OCS incorrectly classifies an adult occupant as a child, the passenger airbag status indicator, located in the center stack of the instrument panel, would illuminate indicating that the passenger frontal airbag is OFF (disabled). Dealers are to reprogram the Occupant Classification System Module (OCSM) to the latest calibration using Intergrated Diagnostic Software (IDS) release 99.02 or higher.

#### SERVICE PROCEDURE

### **Module Reprogramming**

**NOTE:** Reprogram appropriate vehicle modules before performing diagnostics and clear all Diagnostic Trouble Codes (DTCs) after programming. For DTCs generated after reprogramming, follow normal diagnostic service procedures.

1. Reprogram the OCSM using IDS release 99.02 or higher.

**NOTE:** Calibration files may also be obtained at www.motorcraftservice.com.

**NOTE:** Follow the IDS on-screen instructions to complete the reprogramming procedure.

#### Important Information for Module Programming

**NOTE:** When programming or reprogramming a module, use the following basic checks to ensure programming completes without errors.

- Make sure the 12V battery is fully charged before carrying out the programming steps and connect IDS/scan tool to a power source.
- Inspect the Vehicle Communication Module (VCM) and cables for any damage. Make sure scan tool connections are not interrupted during programming.
- · A hardwired connection is strongly recommended.
- Turn off all unnecessary accessories (radio, heated/cooled seats, headlamps, interior lamps, HVAC system, etc.) and close doors.
- Disconnect/depower any aftermarket accessories (remote start, alarm, power inverter, CB radio, etc.).
- · Follow all scan tool on-screen instructions carefully.
- Disable IDS/scan tool sleep mode, screensaver, hibernation modes.
- Create all sessions Key On Engine Off (KOEO). Starting the vehicle before creating a session will cause errors within the programming inhale process.

# Recovering a Module When Programming Has Resulted In a Blank Module

## NOTE: NEVER DELETE THE ORIGINAL SESSION!

- a. Obtain the original IDS that was used when the programming error occurred during Module Reprogramming (MR) or Programmable Module Installation (PMI).
- b. Disconnect the VCM from the Data Link Connector (DLC) and the IDS.
- c. Reconnect the VCM to IDS and then connect to the DLC. Once reconnected, the VCM icon should appear in the corner of the IDS screen. If it does not, troubleshoot the IDS to VCM connection.
- d. Locate the ORIGINAL vehicle session when programming failed. This should be the last session used in most cases. If not, use the session created on the date that the programming failed.

**NOTE:** If the original session is not listed in the previous session list, click the "Recycle Bin" icon at the lower right of the previous session screen. This loads any deleted sessions and allows you to look through them. Double-click the session to restore it.

- e. Once the session is loaded, the failed process should resume automatically.
- f. If programming does not resume automatically, proceed to the Module Programming menu and select the previously attempted process, PMI or MR.
- g. Follow all on-screen prompts/instructions.
- h. The last screen on the IDS may list additional steps required to complete the programming process. Make sure all applicable steps listed on the screen are followed in order.